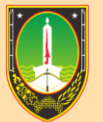

EGAWAIAN DAN PENGEMBANGAN SUMBER DAYA MANUSIA

## **MANUAL BOOK PENDATAAN ISIAN TPP BERDASARKAN EKPP, SAKIP DAN REALISASI ANGGARAN**

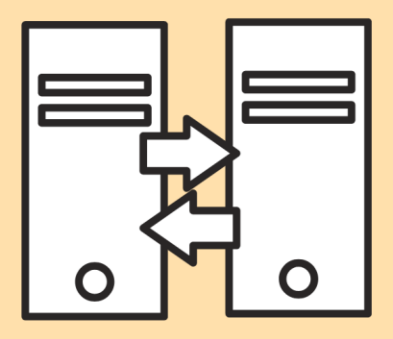

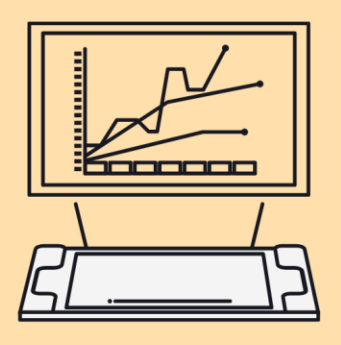

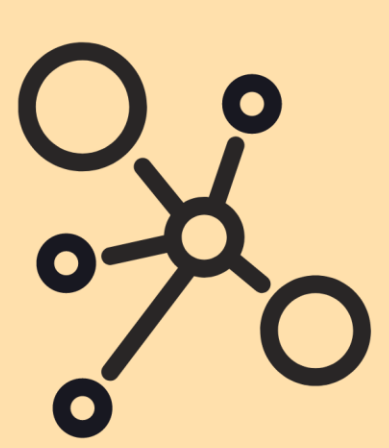

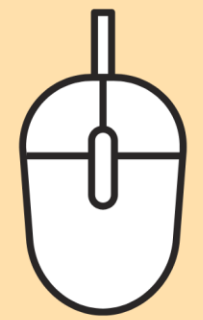

## **MANUAL BOOK PENDATAAN ISIAN TPP BERDASARKAN EKPP, SAKIP DAN REALISASI ANGGARAN**

1. Masuk ke menu Organisasi Satker  $\rightarrow$  TPP EKPP / TPP SAKIP

 $\leftarrow$   $\rightarrow$   $\mathbf{C}$   $\bullet$  pegawai.surakarta.go.id/portal/tpp\_sakip

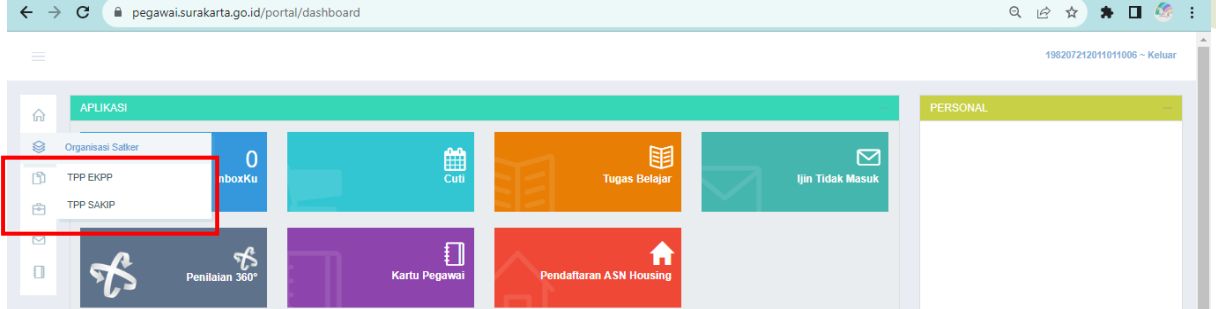

2. Lalu, pilih **Tahun, Bulan** dan **Unit Kerja.** 

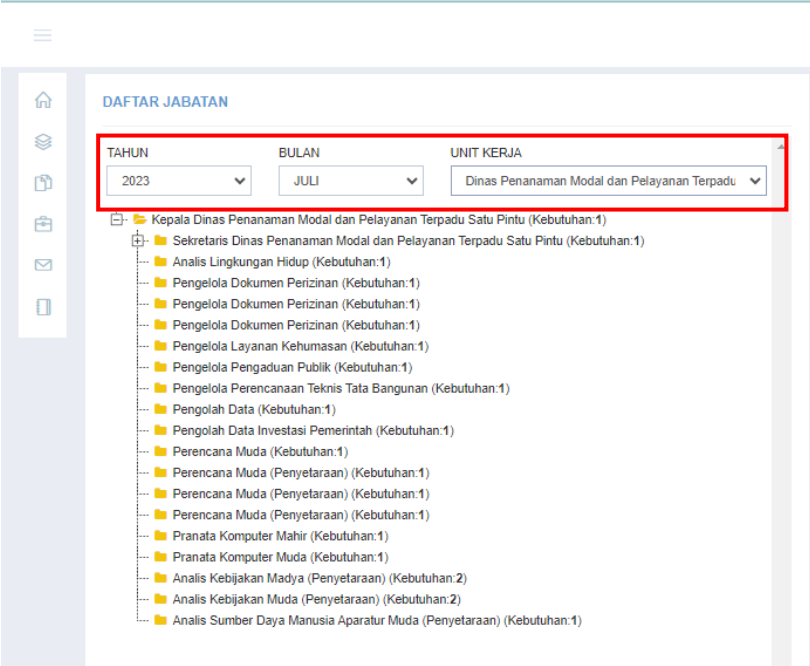

3. Untuk melakukan input **Data Isian TPP,** adalah sebagai berikut : - Pilih **Kepala OPD,** lalu isikan besaran **presentase TPP YANG DITERIMA.** Lalu klik **Simpan.**

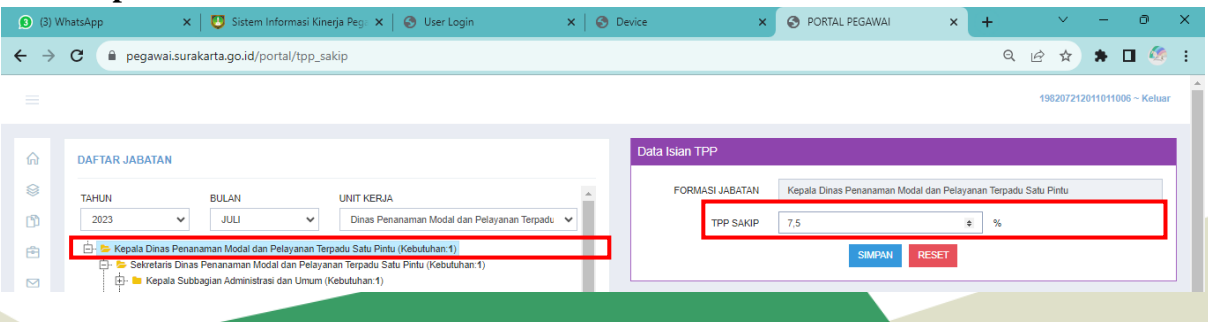

- Pilih **Kepala Unit / Bidang** yang dikenakan **Penundaan TPP,** lalu isikan besaran **presentase TPP YANG DITERIMA.** Lalu klik **Simpan.**

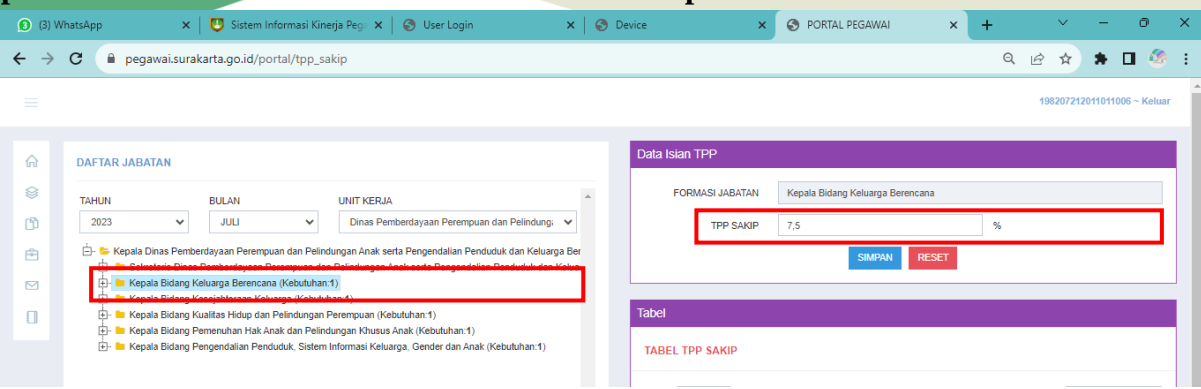

- Khusus Sekretariat yang dikenakan **Penundaan TPP**, pilih **Sekretaris** dan **Eselon IV** dibawahnya, lalu isikan besaran **presentase TPP YANG DITERIMA.** Lalu klik **Simpan.**

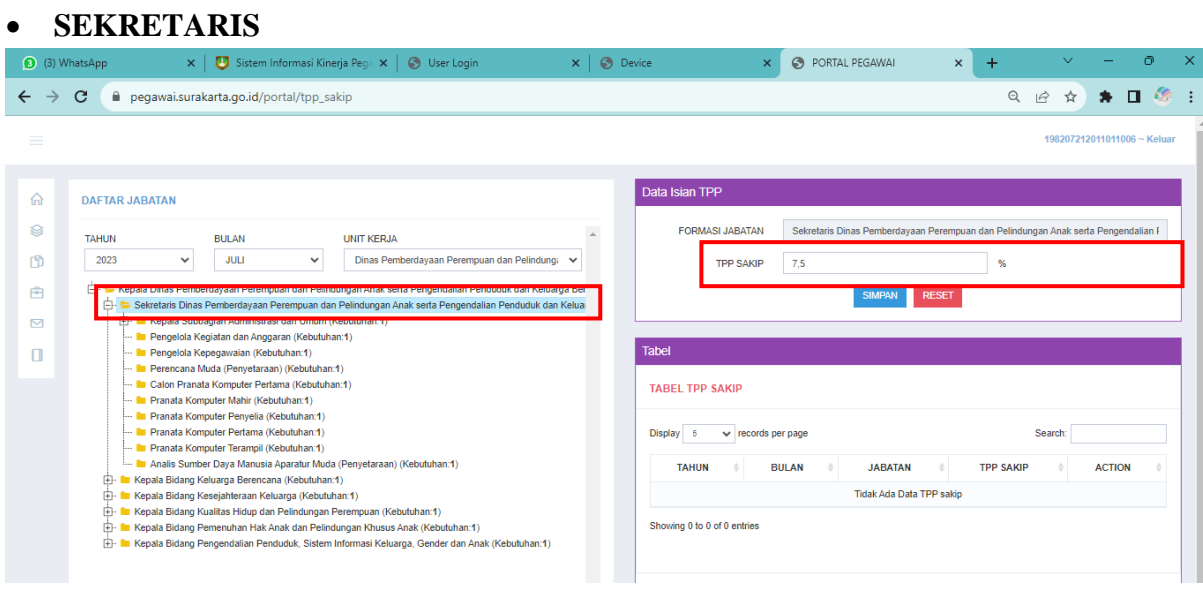

• **ESELON IV** (Contoh : Kepala Subbagian Administrasi dan Umum)

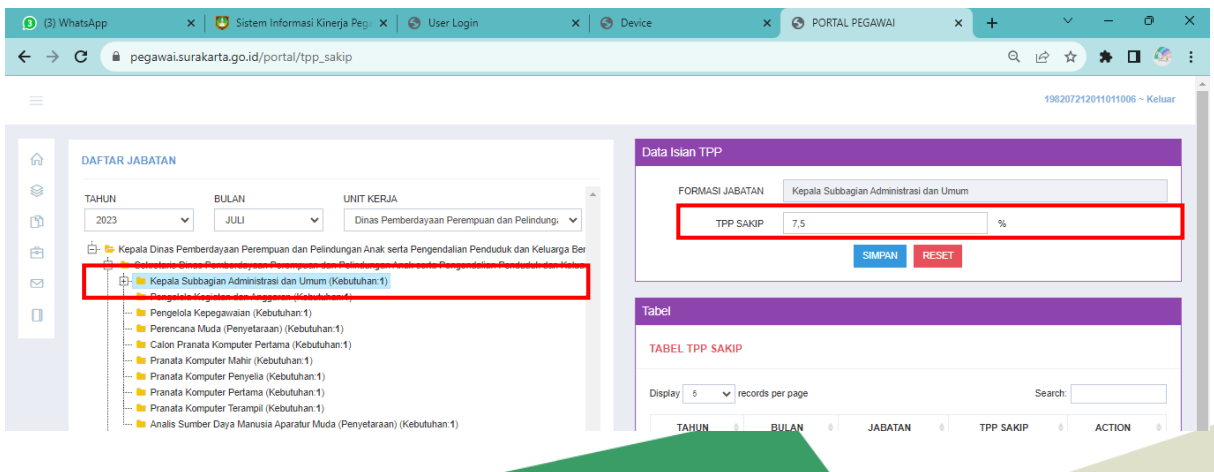

4. Selesai.